#### 7.1.11 Editors - 3D Viewport - Header - Mesh - Edit mode - Edge  $\mathcal{S}$ **Menu**

# **Table of content**

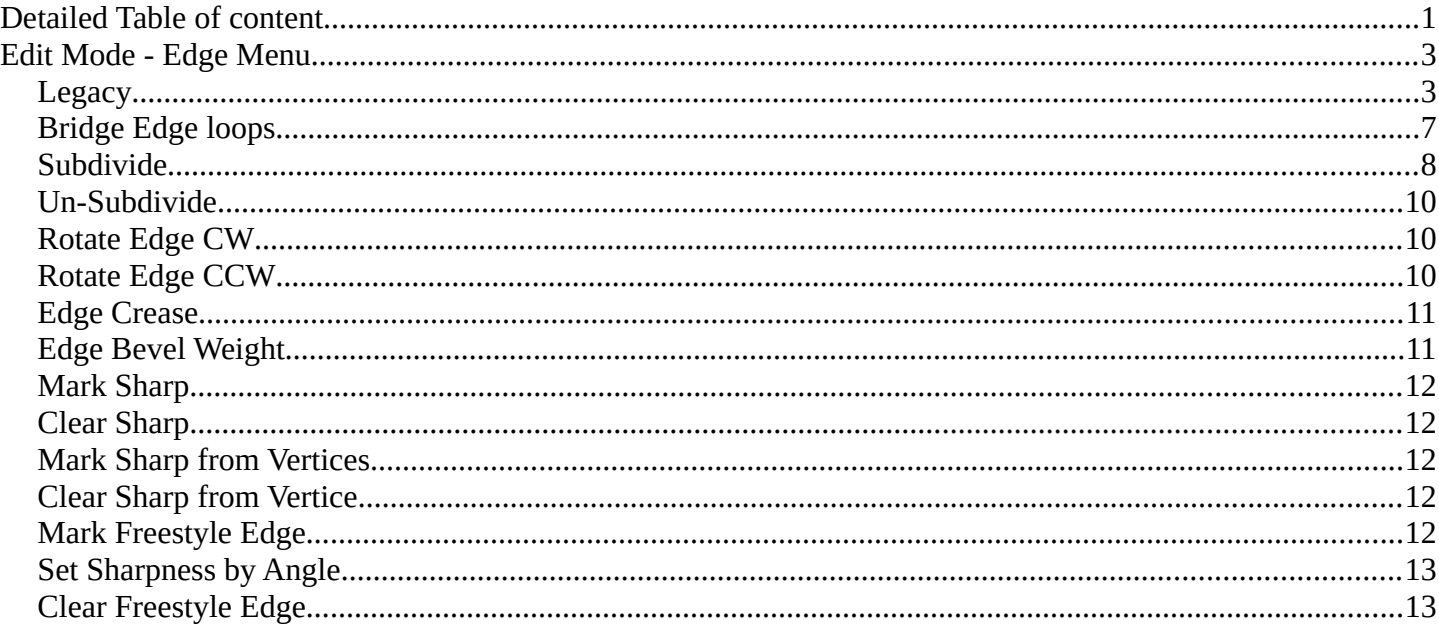

# <span id="page-0-0"></span>**Detailed Table of content**

# **Detailed table of content**

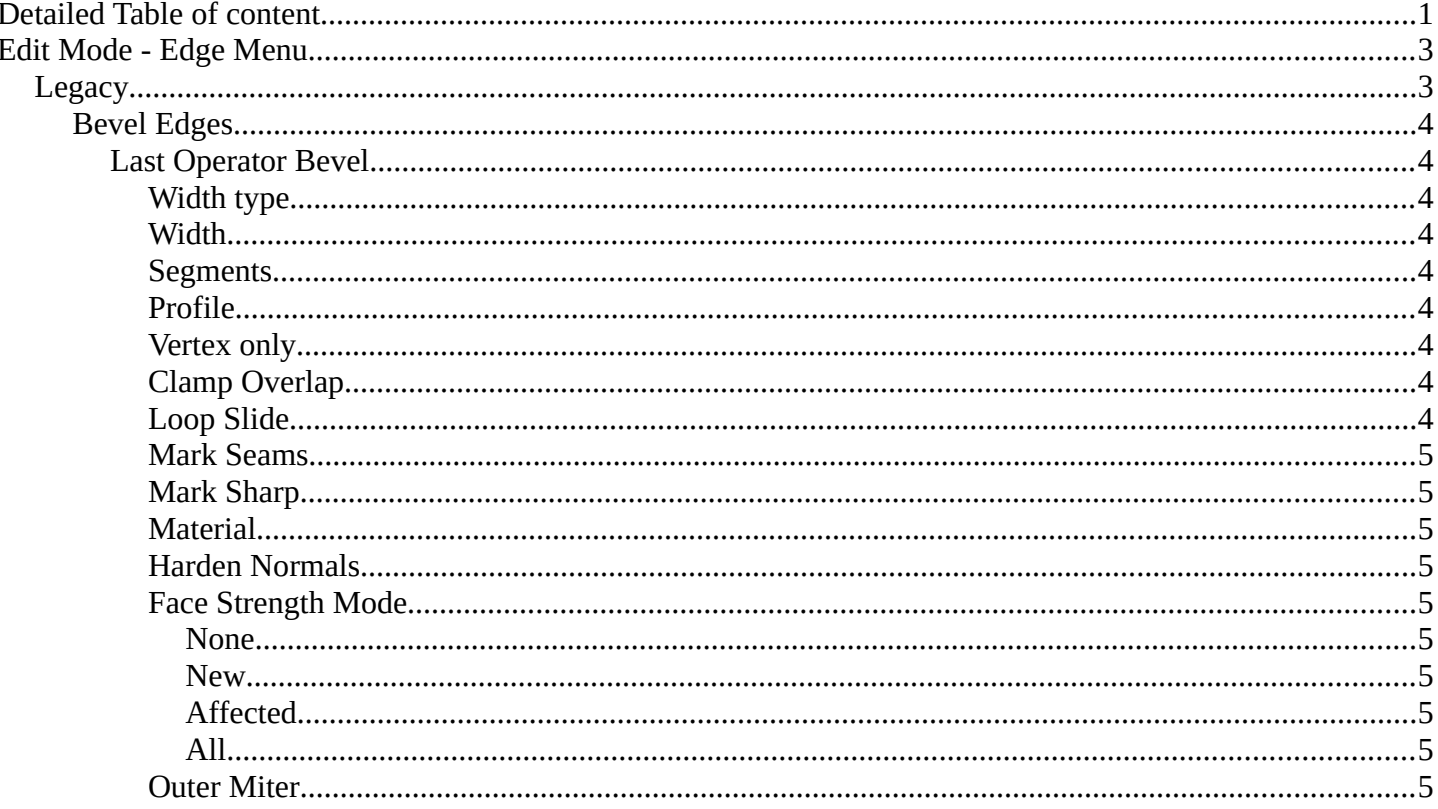

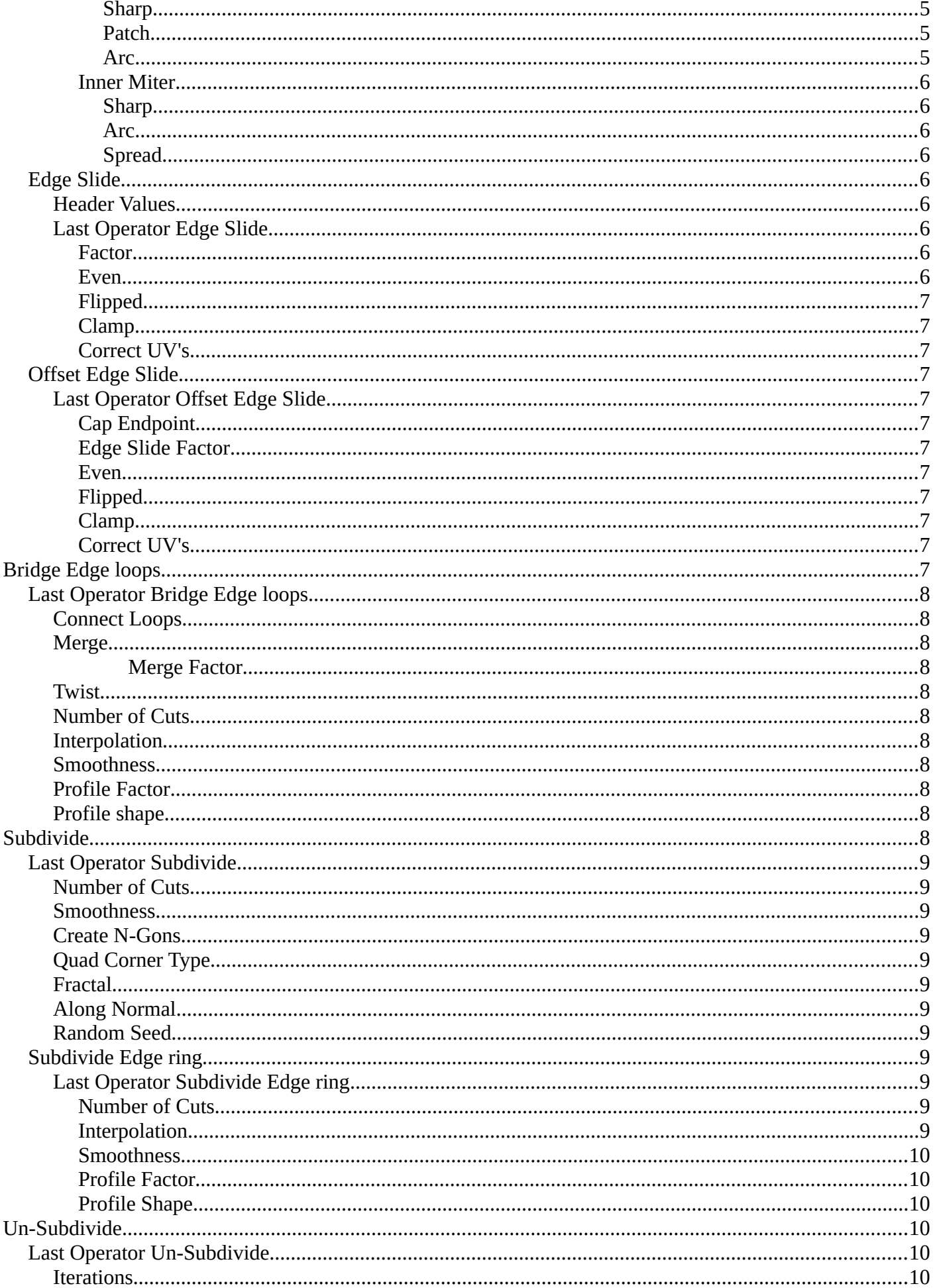

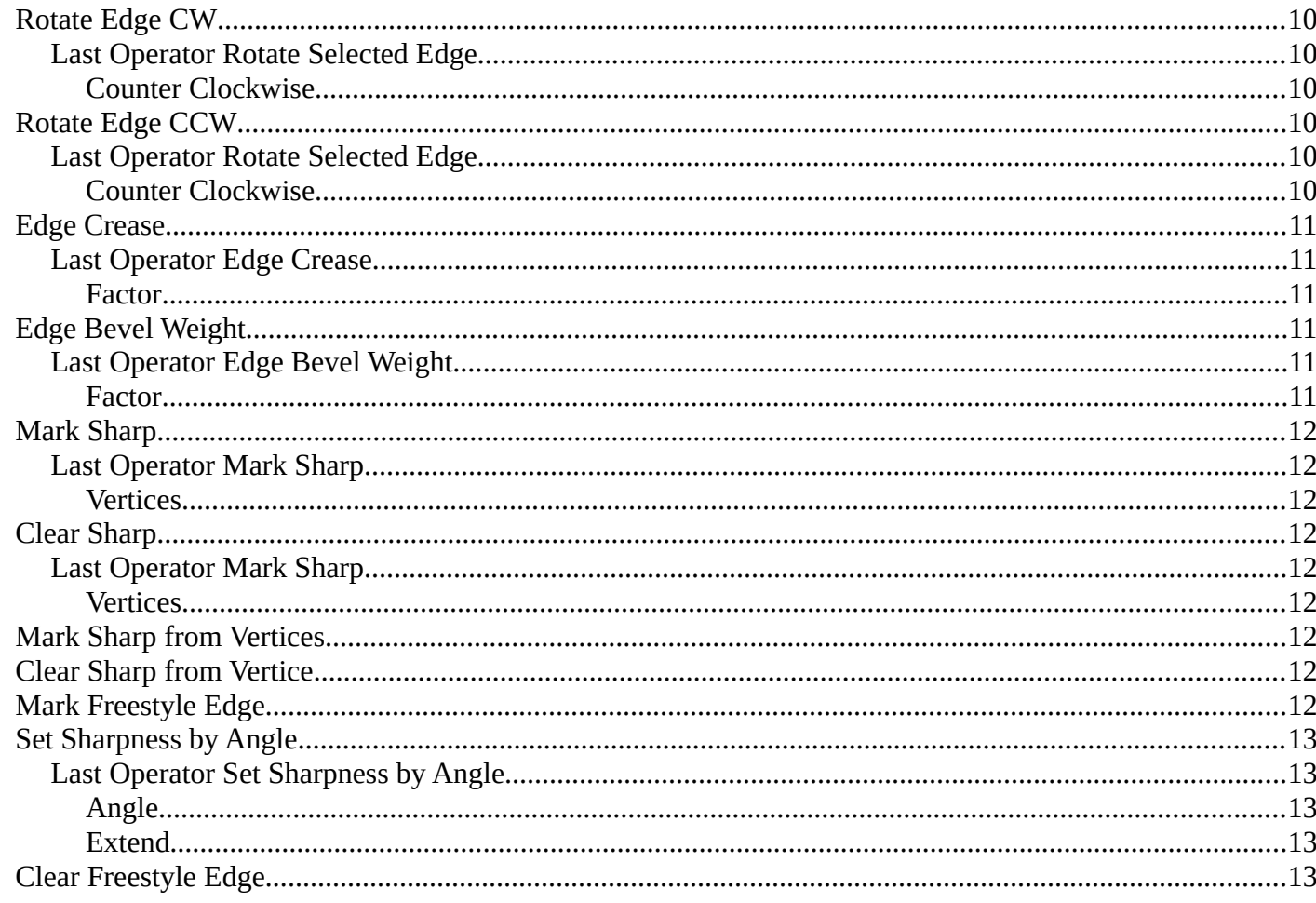

# <span id="page-2-0"></span>Edit Mode - Edge Menu

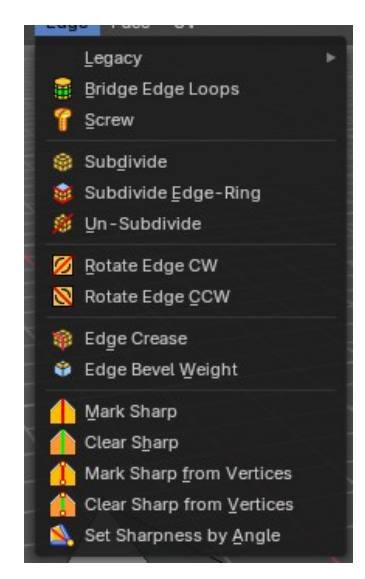

# <span id="page-2-1"></span>**Legacy**

The legacy sub menu contains tools that exists in the tool shelf already. It's the old way to do things. Different to the tools in the tool shelf, these tools are usually modal. And performs once. You have to

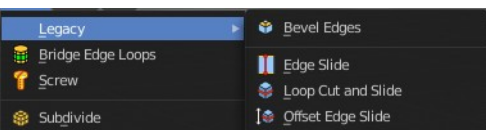

call them again in case you want to repeat the tool.

# <span id="page-3-0"></span>**Bevel Edges**

The Bevel Tool adds a bevel to the selected Edges.

Usage: first select the geometry that you want to bevel. Then activate the tool and drag the mouse. You need to drag quite a bit outwards until you see an effect. So don't wonder when the mouse movement seem to do nothing. You can also adjust the amount in the Last Operator Bevel panel afterwards.

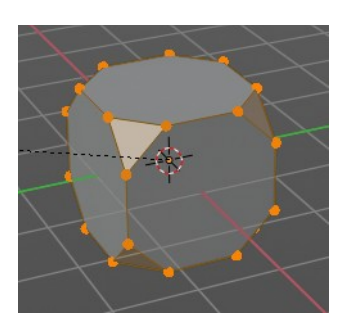

In the header you can see further advice. And the current values for the bevel.

.<br>ter/PadEnter/LMB: confirm, Esc/RMB: cancel, M: mode (Offset), A: width (0.172 m), S: segments (1), P: profile (0.500),

### <span id="page-3-1"></span>*Last Operator Bevel*

#### <span id="page-3-2"></span>*Width* **type**

Width Type is a drop-down box choose the Amount type for the bevel action.

#### <span id="page-3-3"></span>**Width**

The Bevel amount.

#### <span id="page-3-4"></span>**Segments**

How many segments gets created

#### <span id="page-3-5"></span>**Profile**

Controls the Profile shape. 0.5 means round.

## <span id="page-3-6"></span>**Vertex only**

Bevel Vertices only.

#### <span id="page-3-7"></span>**Clamp Overlap**

Do not allow beveled geometry to overlap each other.

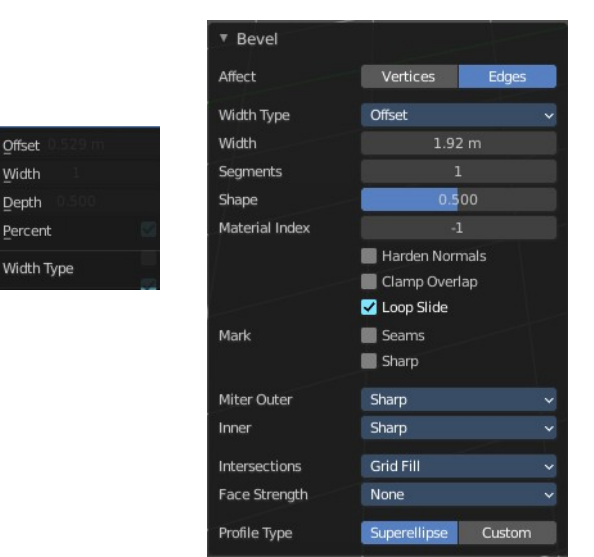

#### <span id="page-4-0"></span>**Loop Slide**

Prefer slide along edge to even widths.

#### <span id="page-4-1"></span>**Mark Seams**

Mark seams along the beveled edges.

#### <span id="page-4-2"></span>**Mark Sharp**

Mark the beveled edges sharp.

<span id="page-4-3"></span>**Material** Material for beveled faces. -1 is the surrounding material.

#### <span id="page-4-4"></span>**Harden Normals**

Match the normals of the new faces to the adjacent faces.

#### <span id="page-4-5"></span>**Face Strength Mode**

Face Strength Mode can be used in conjunction with Weight Normals Modifier (with the 'Face Influence' option checked). Set if and how the face strength at creation gets set.

#### <span id="page-4-6"></span>*None*

Don't set face strength.

#### <span id="page-4-7"></span>*New*

Set the face strength of new faces along edges to Medium. And the face strength of new edges at vertices to Weak.

#### <span id="page-4-8"></span>*Affected*

In addition to those set for the New case, also set the faces adjacent to new faces to have strength Strong.

#### <span id="page-4-9"></span>*All*

In addition to those set for the Affected case, also set all the rest of the faces of the model to have strength Strong.

#### <span id="page-4-10"></span>**Outer Miter**

How the outer miter is set. Miter is how the bevel rounding at a corner is done.

### <span id="page-4-12"></span>*Sharp*

Creates a sharp miter.

### <span id="page-4-13"></span>*Patch*

This replaces the outside vertex of a miter with 3 vertices. And uses a patch pattern there.

#### <span id="page-4-11"></span>*Arc*

This replaces the vertex of a miter with 2 vertices, joined by an arc. A separate Spread parameter says how far to move the vertices away from their original position.

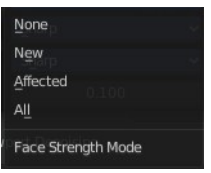

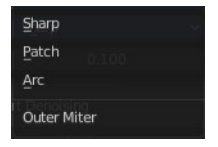

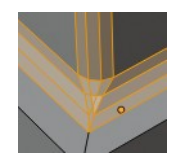

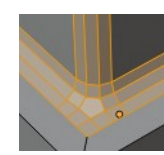

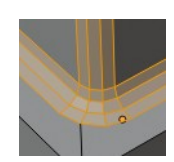

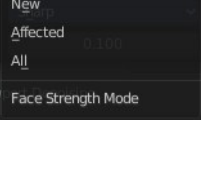

### <span id="page-5-0"></span>**Inner Miter**

How the inner miter is set. Miter is how the bevel rounding at a corner is done.

## <span id="page-5-1"></span>*Sharp*

Creates a sharp miter.

## <span id="page-5-2"></span>*Arc*

This replaces the vertex of a miter with 2 vertices, joined by an arc. A separate Spread parameter says how far to move the vertices away from their original position.

### <span id="page-5-3"></span>*Spread*

Belongs to inner miter method Arc. Adjust how strong the inner radius is bent.

# <span id="page-5-4"></span>**Edge Slide**

Same tool than in the tool shelf. Edge Slide slides the selected edge along the face that it is part of. This is for the edge at a cube into two possible directions.

This tool requires to have at least one edge selected.

## <span id="page-5-5"></span>*Header Values*

The header values shows you the current transformation. But also hints towards a hotkey.

Holding down ALT will allow you to slide the edges behind the limits of the guide edge. Yellow infinite guide lines appears.

## <span id="page-5-6"></span>*Last Operator Edge Slide*

#### <span id="page-5-7"></span>**Factor**

Factor is a sliding box Adjust the slide strength numerically. The width of the face is the 0-1 range.

#### <span id="page-5-8"></span>**Even**

Make the Edge loop match the shape of the adjacent edge loop.

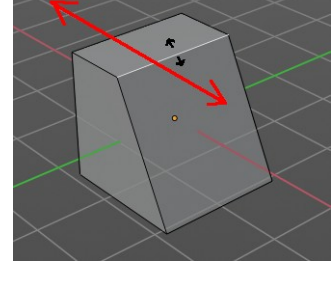

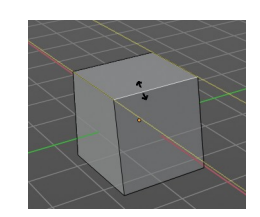

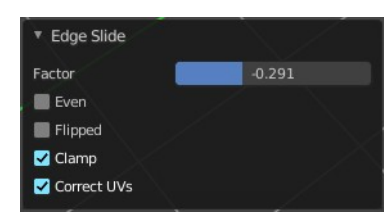

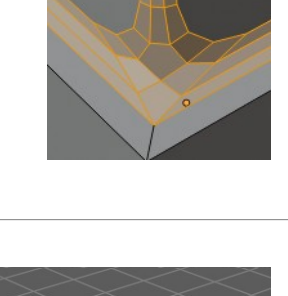

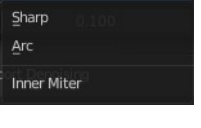

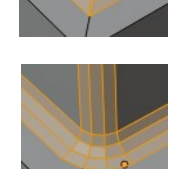

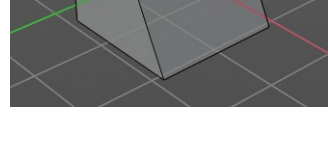

Edge Slide: -0.1403 (E)ven: OFF, Alt or (C)lamp: ON

#### <span id="page-6-1"></span>**Flipped**

When Even Mode is active, flips between the two adjacent edge loops.

#### <span id="page-6-2"></span>**Clamp**

Clamp within the edge extend.

### <span id="page-6-3"></span>**Correct UV's**

Correct UV's corrects the UV's while editing the geometry.

## <span id="page-6-4"></span>**Offset Edge Slide**

The tool is called Offset Edge Loop Cut in the tool shelf. Slides the selected edge(s).

Usage: select the edges that you want to slide. Click to confirm.

You can adjust the sliding amount in the Last Operator Offset Edge Slide.

## <span id="page-6-5"></span>*Last Operator Offset Edge Slide*

<span id="page-6-6"></span>**Cap Endpoint**  Cap Endpoint caps the loose edges.

<span id="page-6-7"></span>**Edge Slide Factor**

Adjust the slide amount.

#### <span id="page-6-8"></span>**Even**

Make the edge loop match the shape of the adjacent edge loop

#### <span id="page-6-9"></span>**Flipped**

When Even mode is active, flips between the two adjacent edge loops.

#### <span id="page-6-10"></span>**Clamp**

Clamp within the edge extend.

#### <span id="page-6-11"></span>**Correct UV's**

Corrects the UV's when modifying the geometry.

# <span id="page-6-0"></span>**Bridge Edge loops**

The Bridge edge loops tool bridges selected edges, and adds a polygon between them. You need to have at least two edges selected.

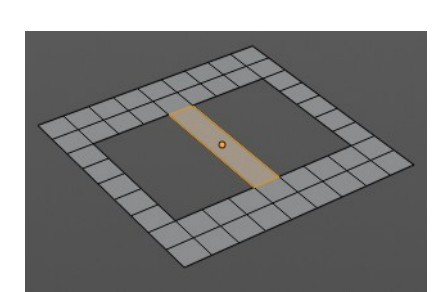

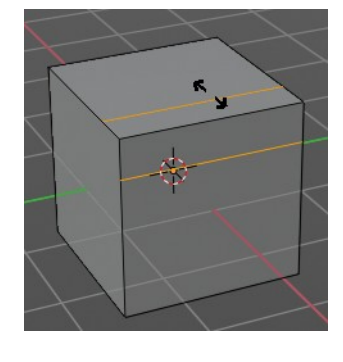

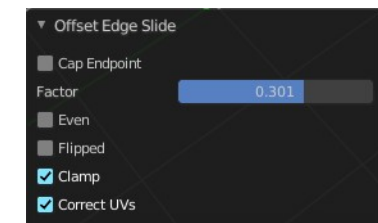

# <span id="page-7-1"></span>**Last Operator Bridge Edge loops**

## <span id="page-7-2"></span>*Connect Loops*

Choose the method how to deal with bridging multiple loops.

### <span id="page-7-3"></span>*Merge*

With merge ticked it will not create a bridge face, but merge the selected edges.

#### <span id="page-7-10"></span>**Merge Factor**

The merge factor determines at which distance between the selected edges the merge happens. 0.5 is the middle of the selected edges.

### <span id="page-7-4"></span>*Twist*

The twist offset for closed loops.

## <span id="page-7-5"></span>*Number of Cuts*

Adds cuts to the bridge face.

### <span id="page-7-6"></span>*Interpolation*

Choose the interpolation mode for the cuts.

### <span id="page-7-7"></span>*Smoothness*

Adjust the smoothness for the cuts.

### <span id="page-7-8"></span>*Profile Factor*

Adjust the profile factor for the cuts.

### <span id="page-7-9"></span>*Profile shape*

Adjust the profile shape for the cuts.

# <span id="page-7-0"></span>**Subdivide**

Subdivide divides the selected edges. It subdivides the involved faces too, and can create new vertices.

A more unknown functionality is that it can also randomize the result with the Fractal slider in the Last operator panel.

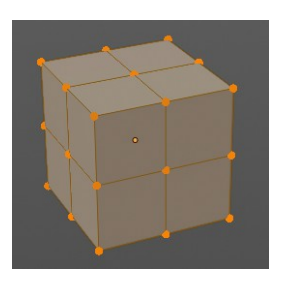

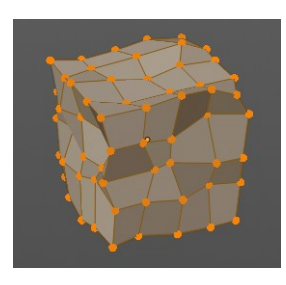

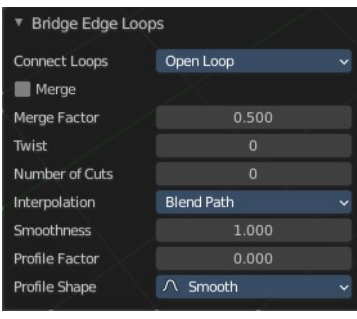

# <span id="page-8-0"></span>**Last Operator Subdivide**

## <span id="page-8-1"></span>*Number of Cuts*

The number of cuts defines the amount of subdivisions.

### <span id="page-8-2"></span>*Smoothness*

This value defines how smooth the subdivision result is. From flat to bent.

## <span id="page-8-3"></span>*Create N-Gons*

Create N-Gons if required. Else subdividing N-Gons creates Tris.

## <span id="page-8-4"></span>*Quad Corner Type*

Adjust the corner type.

## <span id="page-8-5"></span>*Fractal*

Randomize the selected vertices.

### <span id="page-8-6"></span>*Along Normal*

When randomized, this value defines how strong the subdivision follows the normals of the initial vertices.

### <span id="page-8-7"></span>*Random Seed*

Randomizing value for fractal randomizing.

## <span id="page-8-8"></span>**Subdivide Edge ring**

Subdivides the selected edge ring(s).

### <span id="page-8-9"></span>*Last Operator Subdivide Edge ring*

## <span id="page-8-10"></span>**Number of Cuts**

Adjust the number of cuts for the subdivision.

#### <span id="page-8-11"></span>**Interpolation**

Choose an interpolation method for the new geometry.

Linear ends in an equal division and a flat result. Blend Surface interpolates the surrounding geometry. And can end in a curvy result.

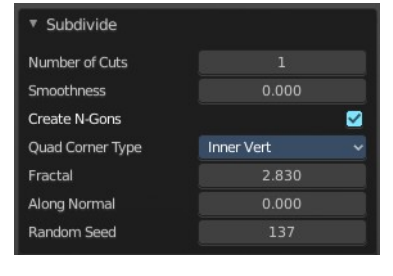

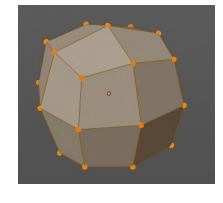

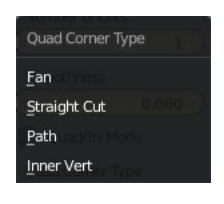

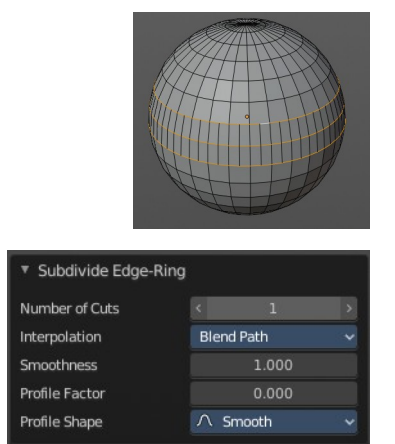

#### <span id="page-9-3"></span>**Smoothness**

The Smoothness factor for the interpolation.

<span id="page-9-4"></span>**Profile Factor**

The profile strength.

### <span id="page-9-5"></span>**Profile Shape**

A drop-down box where you can define a profile for the generated geometry.

# <span id="page-9-0"></span>**Un-Subdivide**

Decimates the geometry by trying to make one quad out of four quads. But can also end in Tris where this is not possible.

# <span id="page-9-6"></span>**Last Operator Un-Subdivide**

### <span id="page-9-7"></span>*Iterations*

Number of iterations. This means how deep the calculation should go. One level of SDS, two levels, three levels, etc.. Down to the point where you cannot decimate any geometry anymore.

# <span id="page-9-1"></span>**Rotate Edge CW**

Rotate Edge rotates the selected edge clockwise.

## <span id="page-9-8"></span>**Last Operator Rotate Selected Edge**

### <span id="page-9-9"></span>*Counter Clockwise*

Rotate selected edges counter clockwise.

# <span id="page-9-2"></span>**Rotate Edge CCW**

Rotate Edge rotates the selected edge counter clockwise.

# <span id="page-9-10"></span>**Last Operator Rotate Selected Edge**

# <span id="page-9-11"></span>*Counter Clockwise*

Rotate selected edges counter clockwise.

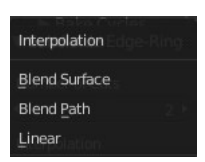

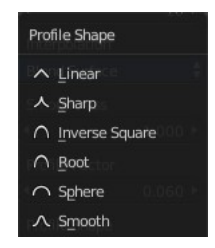

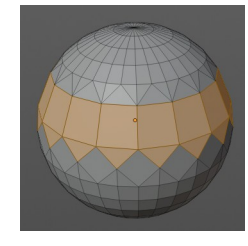

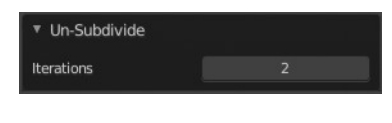

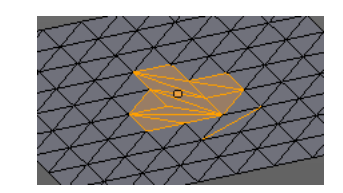

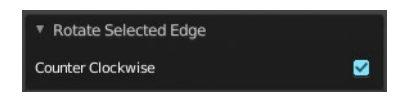

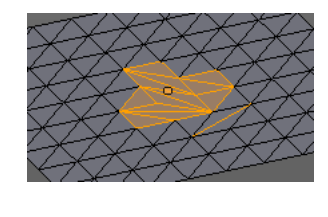

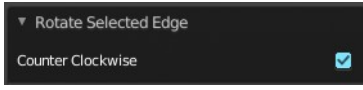

# <span id="page-10-0"></span>**Edge Crease**

When you use a Subdivision Surface Modifier, then you can define the sharpness of selected edges with this tool. Crease edges will be marked colored in edit mode.

You will see a value in the header that indicates the current strength when you activate the tool. Move with the mouse to increase or decrease the value. Or type in a value while you are in this mode. You can also scale into negative range.

A negative crease value will subtract from the current active crease value in case it exists already from a former crease operation. A Crease value of -1 removes the crease from this edge.

## <span id="page-10-2"></span>**Last Operator Edge Crease**

### <span id="page-10-3"></span>*Factor*

Adjust the crease factor.

# <span id="page-10-1"></span>**Edge Bevel Weight**

This tool adjusts the edge bevel weight for selected edges when you use the Bevel modifier at the mesh.

You need to have set the limit method to Weight.

This way you can achieve a bevel weight for every individual selected edge if you want, and achieve different bevel strengths at the mesh.

You will see a value in the header that indicates the current strength when you activate the tool. Move with the mouse to increase or decrease the value. Or type in a value while you are in this mode. You can also scale into negative range.

A negative Edge Bevel Weight value will subtract from the current active crease value in case it exists already from a former crease operation. An Edge Bevel Weight value of -1 removes the weight from this edge.

## <span id="page-10-4"></span>**Last Operator Edge Bevel Weight**

### <span id="page-10-5"></span>*Factor*

Adjust the Edge Bevel Weight factor.

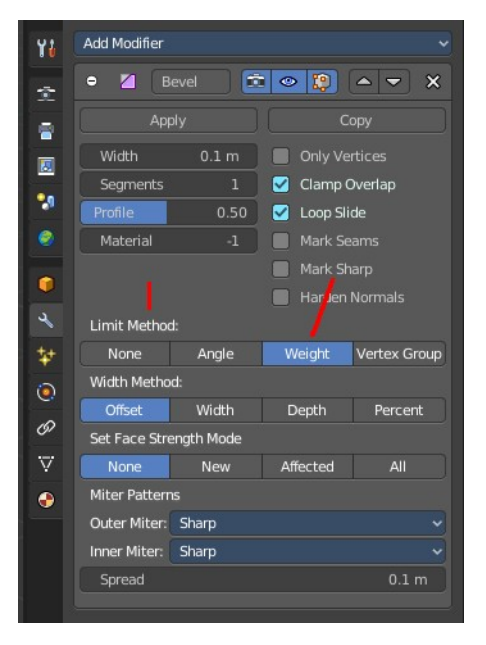

▼ Edge Crease

Factor

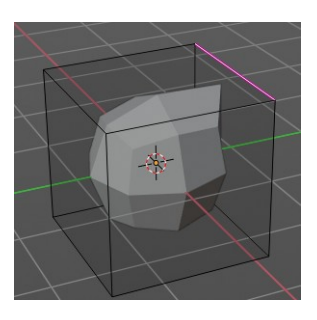

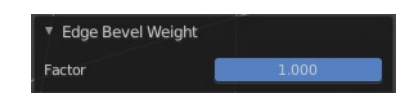

Bevel Weight: -0.329

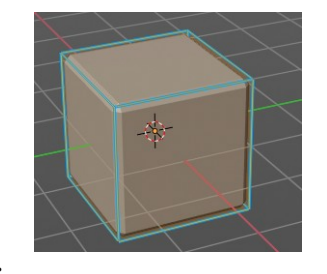

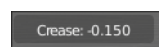

 $-0.150$ 

# <span id="page-11-0"></span>**Mark Sharp**

Add Modifier

 $\epsilon$ 

Edge Angle

Apply

Split Angle 30°

Ÿ

÷

å

 $\overline{\mathbf{z}}$ 

۰, ė  $\bullet$ 

Mark Sharp is a tool that you need for the Edge Split modifier. Marked edges are displayed and rendered as sharp edges.

 $\overline{\mathbf{x}}$ 

<span id="page-11-5"></span>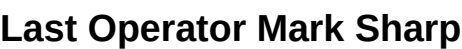

Edge **E** O **P** V A V

Sharp Edges

## <span id="page-11-6"></span>*Vertices*

Calculate by the selected vertices instead of edges to mark the edges.

# <span id="page-11-1"></span>**Clear Sharp**

Clears formerly as sharp marked selected edges.

## <span id="page-11-7"></span>**Last Operator Mark Sharp**

## <span id="page-11-8"></span>*Vertices*

Calculate by the selected vertices instead of edges to mark the edges.

# <span id="page-11-2"></span>**Mark Sharp from Vertices**

Same as Mark Sharp, but with Vertices already ticked in the Adjust Last Operation panel. The calculation happens from the selected vertices instead of the selected edges.

# <span id="page-11-3"></span>**Clear Sharp from Vertice**

Same as Clear Sharp, but with Vertices already ticked in the Adjust Last Operation panel. The calculation happens from the selected vertices instead of the selected edges.

# <span id="page-11-4"></span>**Mark Freestyle Edge**

Freestyle is a comic renderer that is included in Bforartists. Mark Freestyle Edges marks

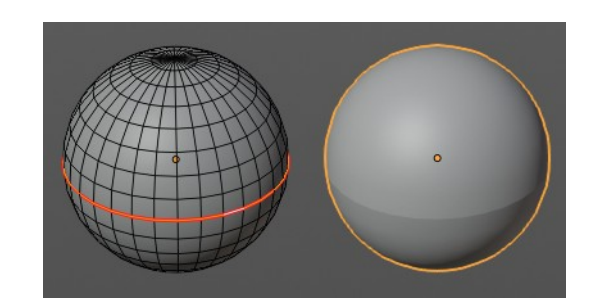

▼ Mark Sharp Vertices

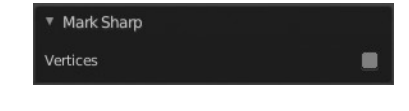

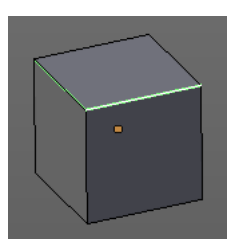

the selected edges as Freestyle feature edges.

# <span id="page-12-0"></span>**Set Sharpness by Angle**

Set edge sharpness based on the angle between neighboring faces.

## <span id="page-12-2"></span>**Last Operator Set Sharpness by Angle**

### <span id="page-12-3"></span>*Angle*

Sets the angle the sharp edges will be defined by. Any edge angle over this angle will be marked.

## <span id="page-12-4"></span>*Extend*

Add new sharp edges without clearing the existing sharp edges.

<span id="page-12-1"></span>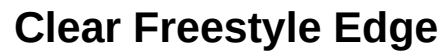

Freestyle is a comic renderer that is included in Bforartists. Clear Freestyle Edges unmarks the selected edges as Freestyle feature edges.

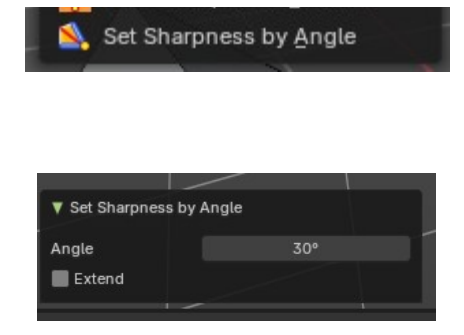